## Digitizing a Mask in BERNINA V8

- Find & save your favorite mask pattern as a pdf
	- $\Diamond$  The example in the lesson uses the pattern from the Crafty Quilter,
	- but any "cup-style" mask pattern will work
- Open Bernina Embroidery Software 8

## **Importing the PDF**

- Click over to Artwork Canvas
- Click Insert Artwork
- $\Diamond$  Navigate to the saved pdf mask pattern
- Click Import
- $\Diamond$  In the Import PDF dialog box have the following settings
	- Import text as: Curves
	- $\diamond$  Page selection: Select pages—only the page with the mask pattern on it such as page 3
- Press <ENTER>
- Click over to Embroidery Canvas

### **Digitizing the Mask**

5

 $\Diamond$  In the Digitize Toolbox, select the Closed Object Tool

- $\diamond$  Select a Single Stitch outline type
- Select Color 5 Red
- Use left & right clicks to digitize around the Outer Face Mask **Pattern** 
	- Left clicks for straight lines, right clicks for curves
- Press <ENTER> to enclose the shape
- Press <ESC> to turn off the Closed Object Tool
- The Reshape Tool can be used to modify the outline if needed
- To see the seam allowance, Select the digitized outline
- In the Edit Toolbox, select Outlines & Offsets
	- Uncheck Object Outlines, if checked
	- Check Offset outlines, if unchecked
	- $\diamond$  Offset is  $-0.25$  (seam allowance)
	- Offset Count is 1
	- Type is Single
	- Color is 3 Green
	- ♦ Corners is Sharp Corners
		- Click OK

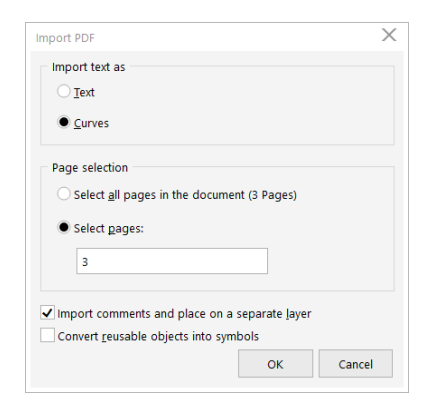

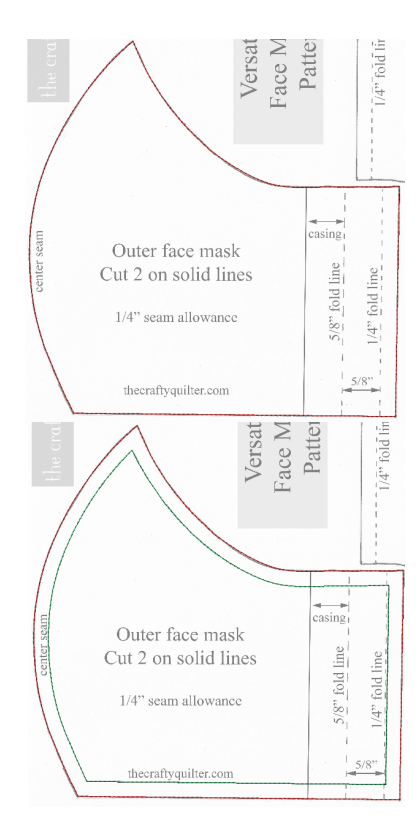

# Digitizing a Mask in BERNINA V8

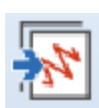

#### **Decorating the Mask**

- Use Insert Embroidery to decorate the mask inside the green line. Remember to take into account if there are any additional areas that won't show such as on the right side where a casing is formed by folding the fabric a couple times.
	- $\Diamond$  Mask on the right uses designs from Life is Rosey from **BERNINA**
- $\Diamond$  To create the other side
	- Click on Show Bitmap to turn it off
	- Go to Edit > Select All
	- Go to the Mirror-Merge Toolbox
	- ◊ Select Mirror-Merge Horizontal
	- $\Diamond$  Move the mouse so that it is slightly to the left of the original side
	- $\diamond$  Click to set the design
- $\Diamond$  A different design can be created on one side by deleting the inserted designs & inserting others
- $\Diamond$  Before stitching out, select the green seam allowance line and delete it

#### **Cutting out the mask with the Cutwork Tool**

- $\Diamond$  Before Mirror-Merging & deleting the green seam allowance
- $\diamond$  Select the green seam allowance line
	- $\diamond$  Right click on a satin outline
	- Change the offset to offset instead of center Click OK
- Go to the Cutwork Tool box
	- Select Add Cutwork Border
	- $\diamond$  Border type is Cut
	- $\diamond$  Offset is 0.250 in
	- Click OK

have embroidery

- Use Reshape to make the cutwork corners line up with the red outline
- 

ШШ

- After Mirror-Merging, Select both cut lines & click Combine Selected in the Cutwork Docker
- Delete the red & green outlines
- The two sides of the masks will fit in a Maxi hoop using the 44C.

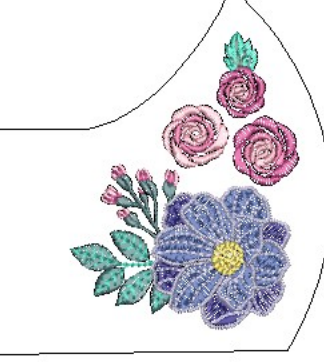

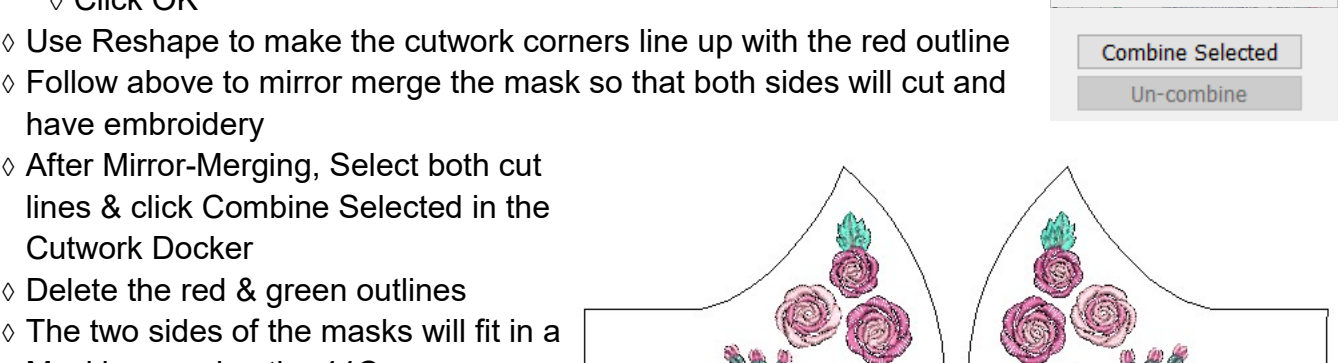

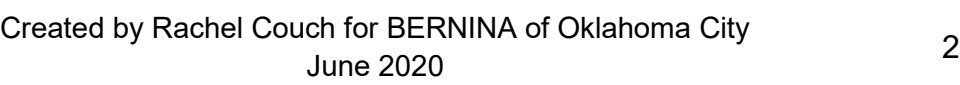

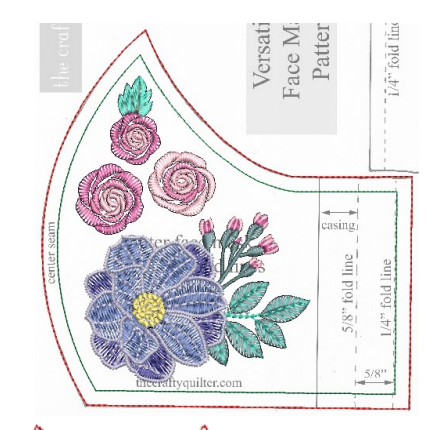

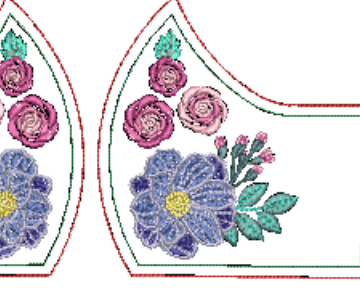

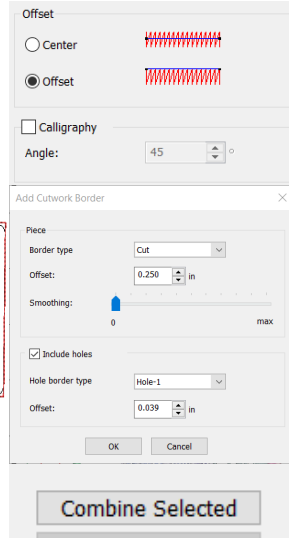